# 北航校园支付平台使用指引

- ➢ 准备工作
- ➢ 系统登录
- ➢ 费用交纳
- ➢ 联系我们

# 一、 准备工作

请确认使用的计算机屏幕分辨率至少为 1024\*768,并使用 Windows 7 及以上操作系统、IE 9 及以上版本浏览器。

使用 Windows 8、Windows 10 或 IE 10、IE 11、IE 12 等浏览器 的用户,请务必启用浏览器兼容性视图并关闭浏览器拦截页面功能, 否则可能出现部分按钮无法点击、页面无法打开填写等情况。请您不 要使用搜狗、360 等浏览器,建议您使用谷歌 chrome 浏览器或者 IE 浏览器。

启用浏览器兼容性视图请点击浏览器菜单"工具"->"兼容性视 图设置",在框内输入"pay.buaa.edu.cn"后点击"添加"完成设置。

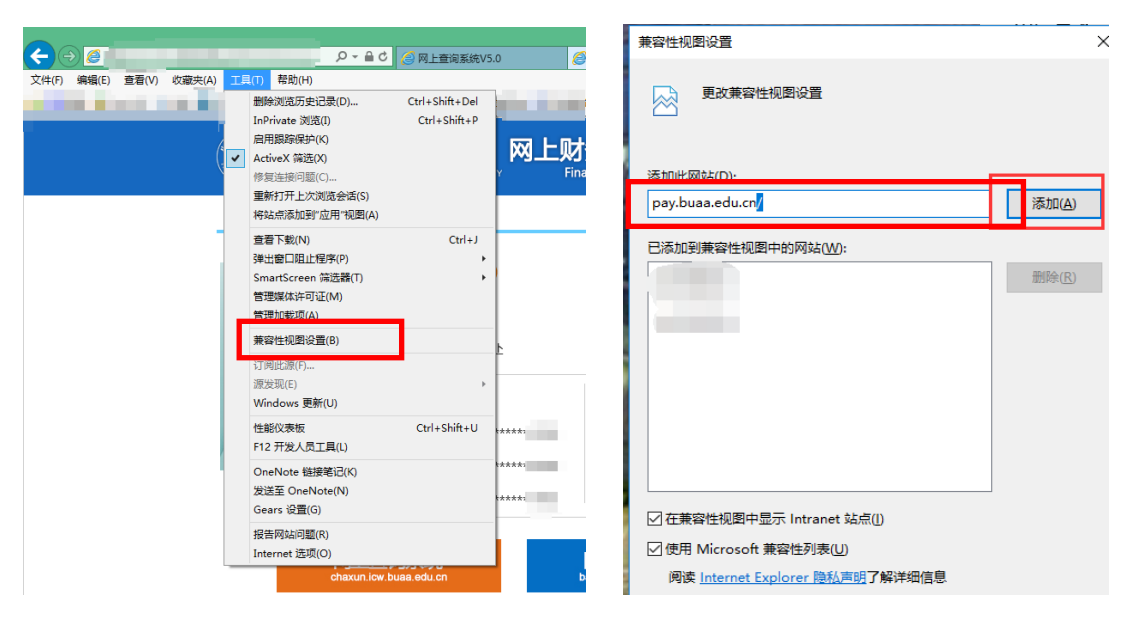

财务数据通常多行、多列表格显示的情况较多,在浏览网页时, 您也许会认为网页的文字过小或屏幕显示不完整。您可以使用浏览器 右下角的缩小、放大按钮进行操作,找到适合阅读的文字大小。

关闭浏览器拦截页面功能,打开浏览器"Internet 选项",选择"隐 私选项卡",取消"启用弹出窗口阻止程序"设置。其他浏览器该功

**2 |** 

能设置操作类似,具体方法请自行网上查询。

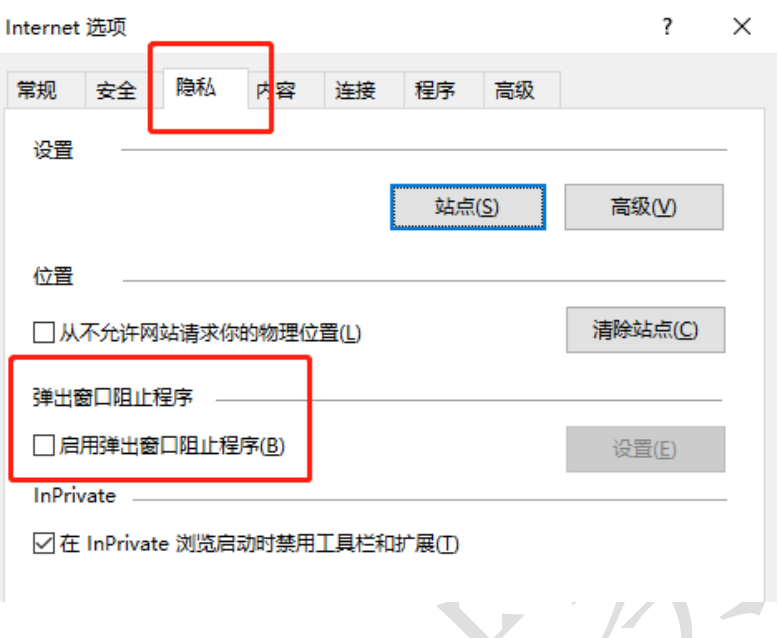

# 二、 系统登录

北京航空航天大学校园支付平台(航财通-校园付,以下简称平 台)访问地址为 https://pay.buaa.edu.cn/,校内外均可访问。

校园支付平台主要用于在校人员交纳学费及其它应交费用,目前 已开通支付宝及微信支付,浏览器输入网址打开系统首页。

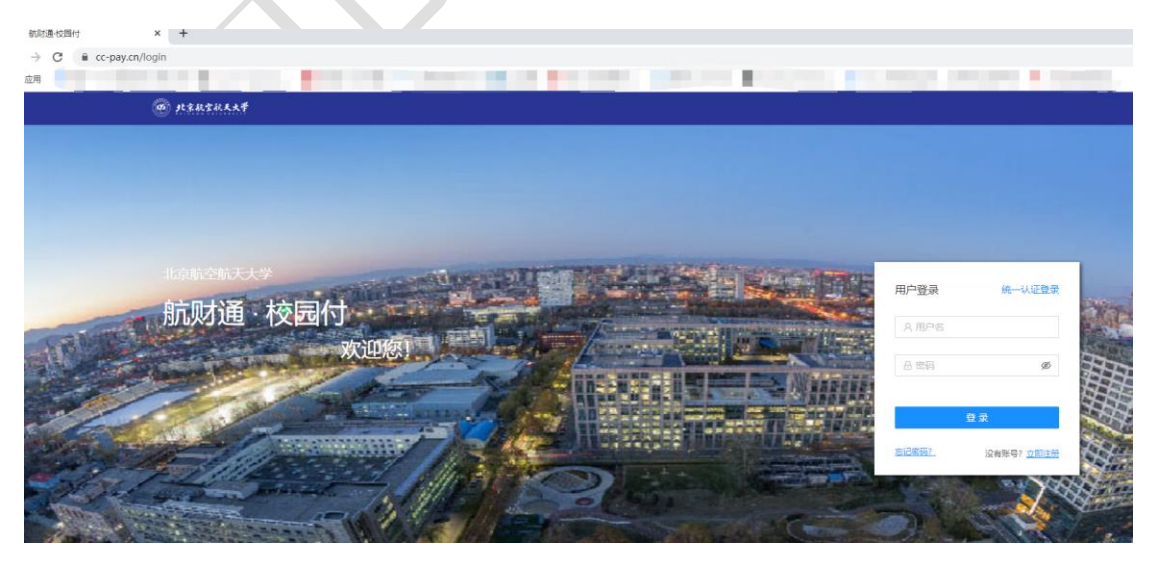

在登录页面,输入注册的用户名、密码即可登录。首次登录需先 注册,点击右下角"立即注册"按钮进行注册:

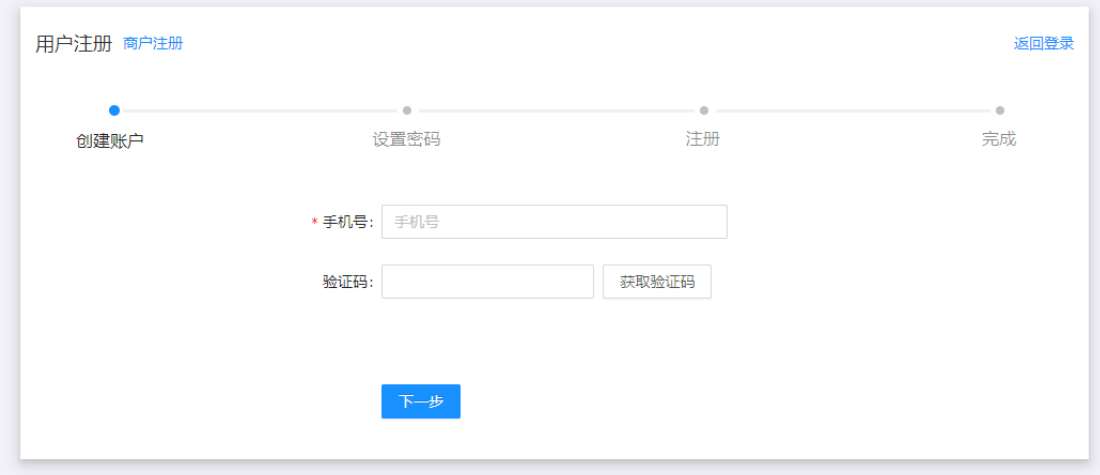

输入手机号,并点击获取验证码按钮,输入正确的验证码即可进 行下一步设置密码操作。

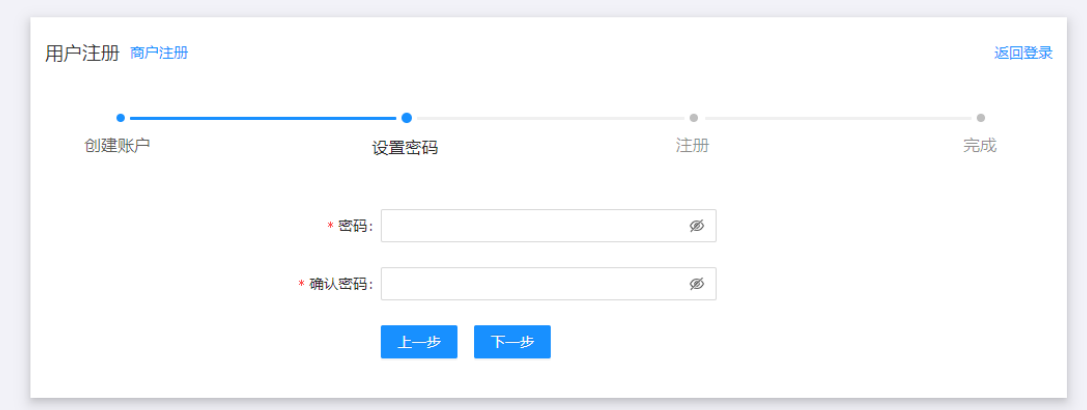

此处密码设置不可过于简单,格式应为:数字、字母或字符 6-16 位,至少包含 2 种。注册完成之后,重新输入网址进入首页,即可用 手机号作为用户名登陆系统。

## 三、 费用交纳

3.1 费用交纳

登陆后如下图,首先进入首页界面,会提示您进行实名认证和学 校身份绑定,然后才可以进行交费等相关操作;右侧导航菜单栏包括 显示首页、个人中心、交费记录、待同步账单及交费大厅查询等;

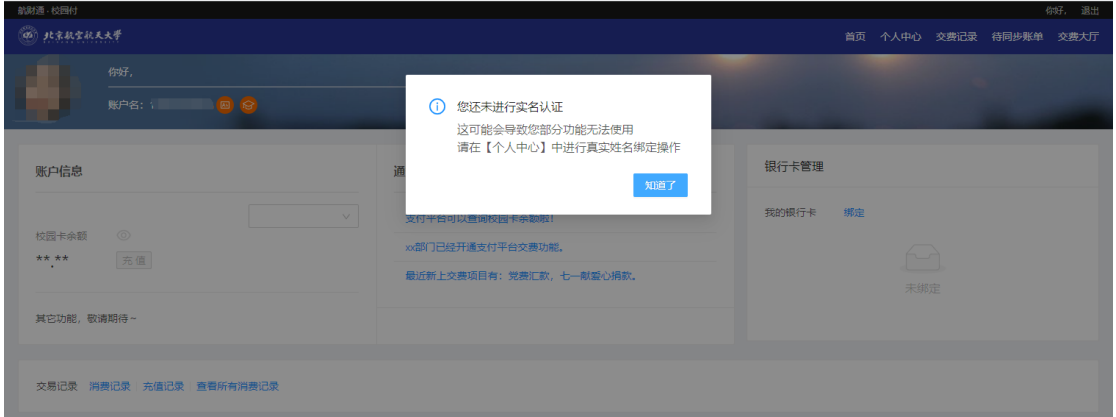

点击交费大厅即显示可交费栏目,现以学住费及小餐费交纳为例:

#### 3.1.1 学住费交费

首先进入个人中心,进行个人实名认证:

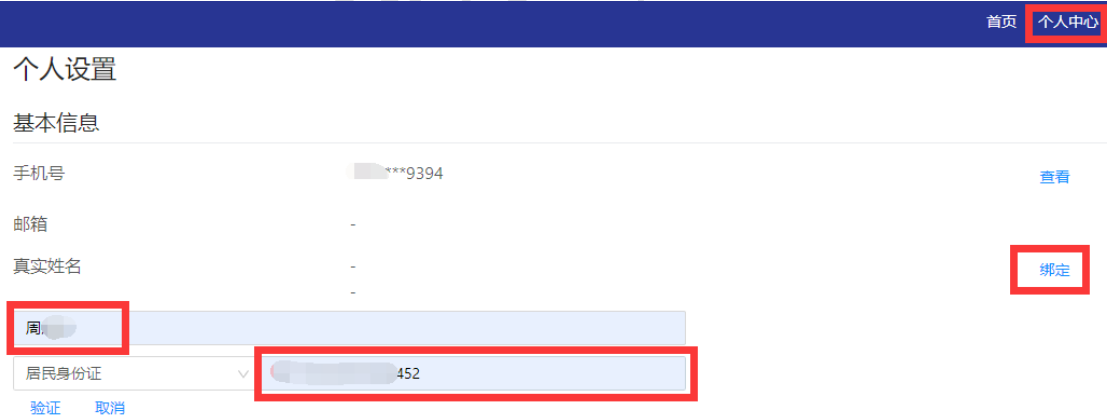

然后点击学校绑定,即可进行学校身份认证:

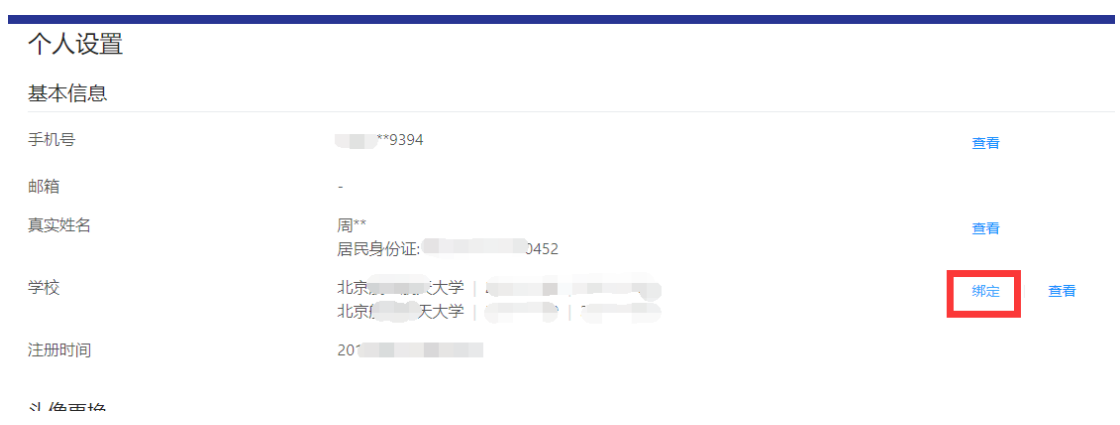

在实名认证和学校绑定都做完之后,即可进行学住费交纳操作。

点击交费大厅-学住费后,根据提示输入学号信息,请确认输入 信息是本人或代缴人信息,确认无误后点击查询。

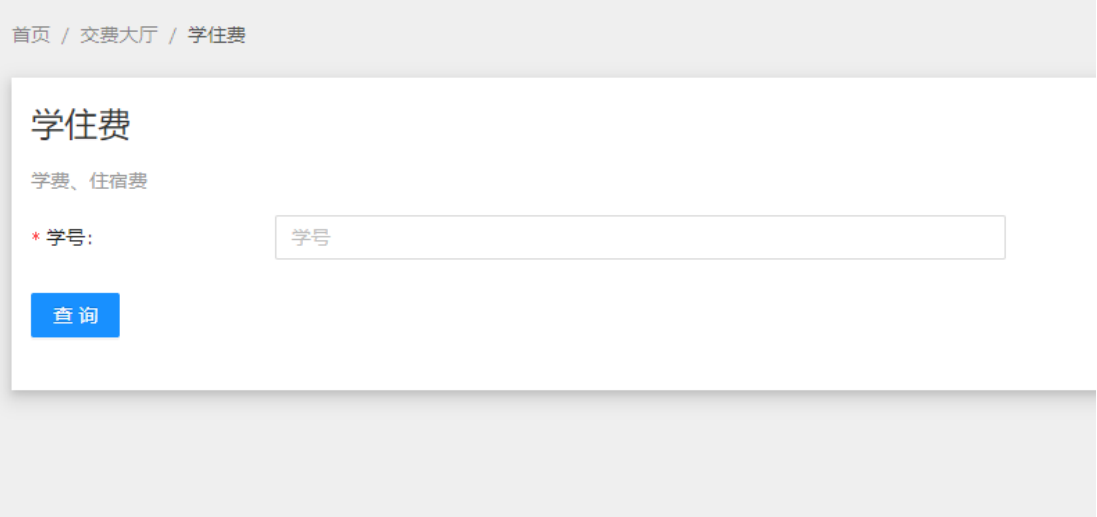

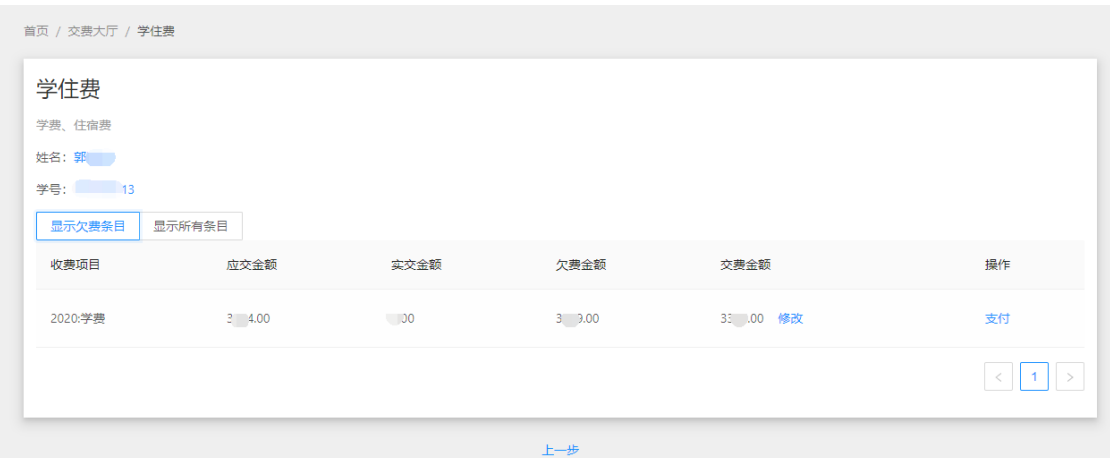

请务必确认姓名、学号、收费项目、金额等信息准确,确认无误 后,点击左侧小方块选中需交费记录,点击单项支付(或合并支付)。 如需修改交费金额可点击"修改"进行拆分操作(交费金额不小 于1元,不大于欠费金额)。

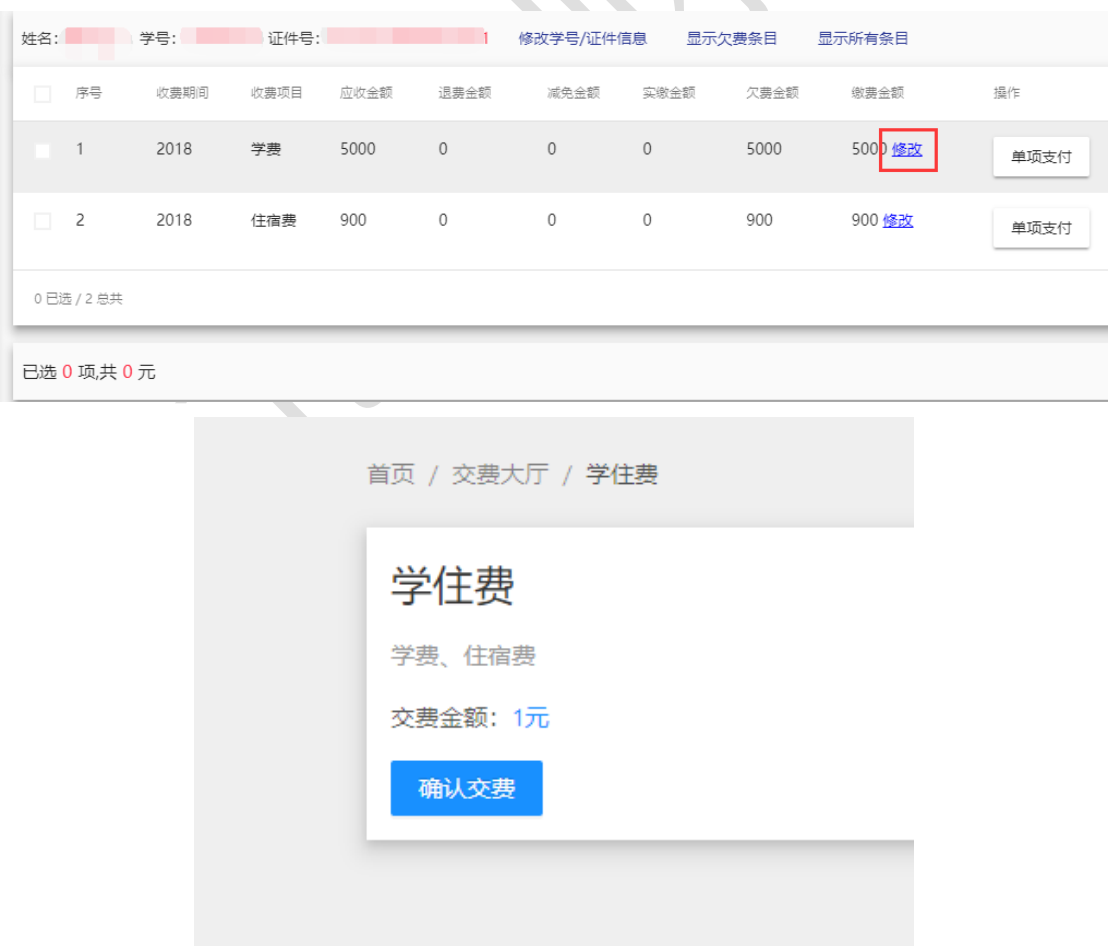

确认交费金额之后,点击确认交费,弹出页面:

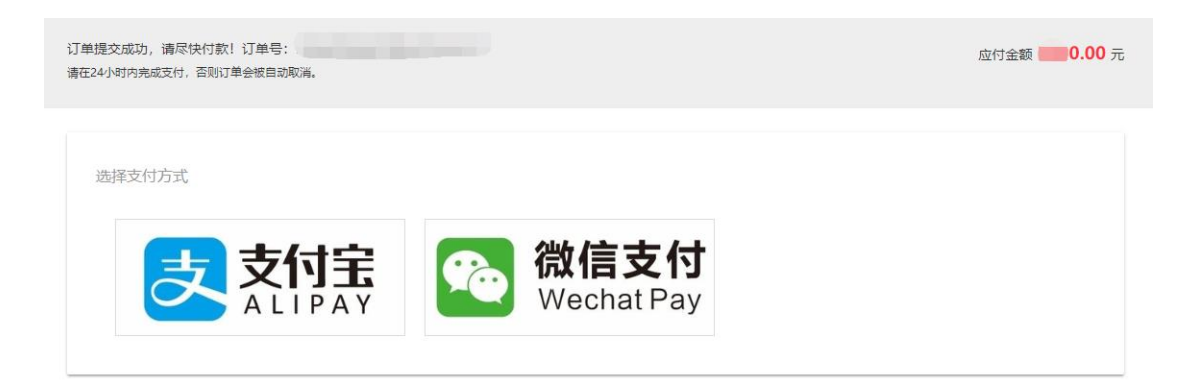

可根据实际,选择使用支付宝或微信支付。

若选择支付宝支付,页面将跳转至支付宝收银台界面,用户可直 接扫描二维码交费,也可登录支付宝账户进行付款。本步骤如有支付 业务或技术问题请致电支付宝热线 95188 或 0571-26888888-18531。

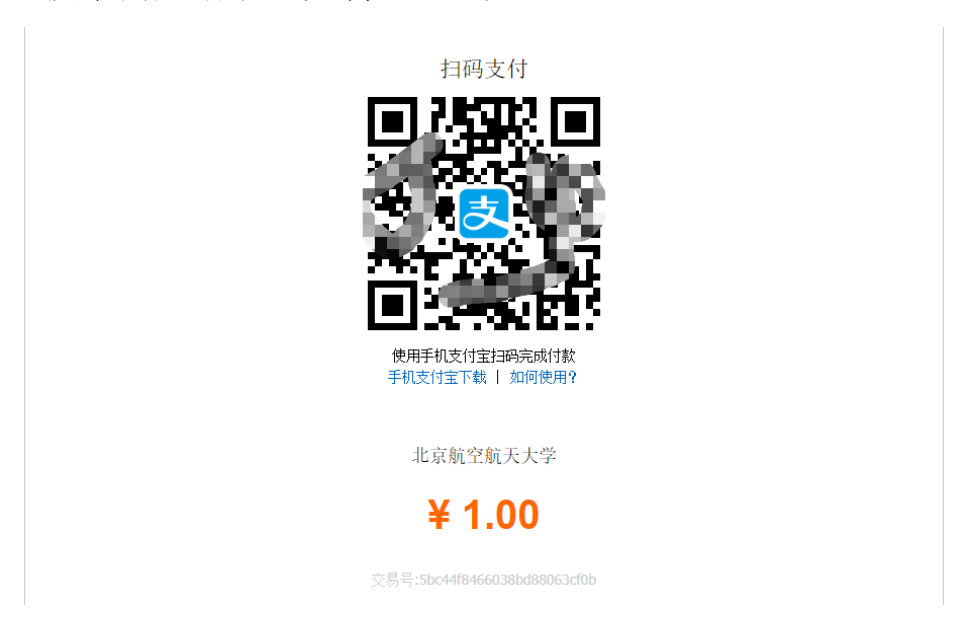

若选择微信支付,界面将直接显示支付二维码,用户可使用移动 终端扫描并支付。本步骤如有业务或技术问题请咨询微信支付服务热 线 95017 或微信账号安全专线 0755-83765566。

**8 |**  另请注意,用户可自由选择北航校园支付平台提供的支付方式, 使用支付宝、微信支付学费等费用时,需注意关联银行卡单笔、日交 易限额等事项,如有疑问请与支付宝、微信官方客服联系确认,联系

## 方式前文已提及。

#### 3.1.2 其他项目收费

点击数学学院双学位费,弹出如下页面:

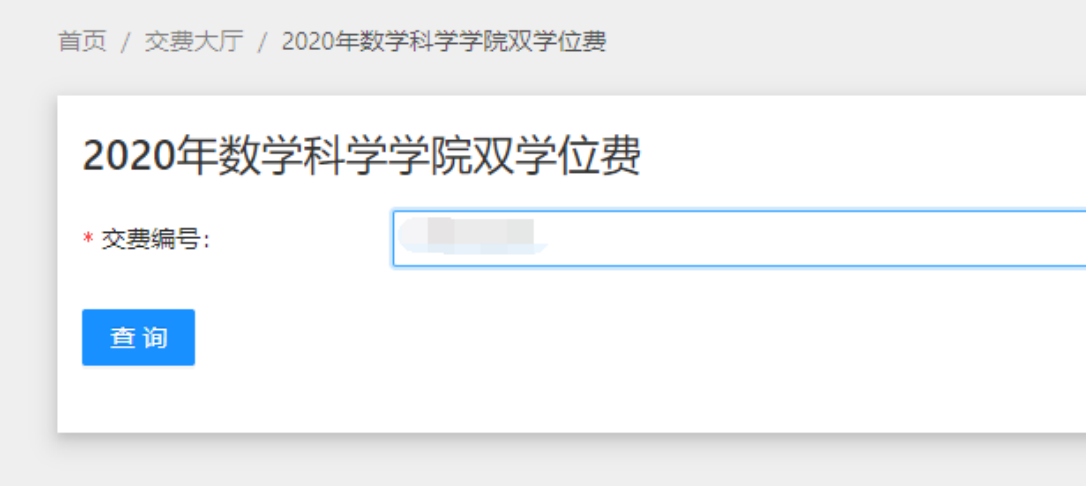

在交费编号处输入您所需要交费的项目正确的"交费编号",然 后点击查询,列出所需交纳的费用记录信息,请务必确认待交费明细 信息是否准确(姓名、项目名称、金额等)。

按照上文中学住费交费相关步骤操作即可,在此不再赘述。

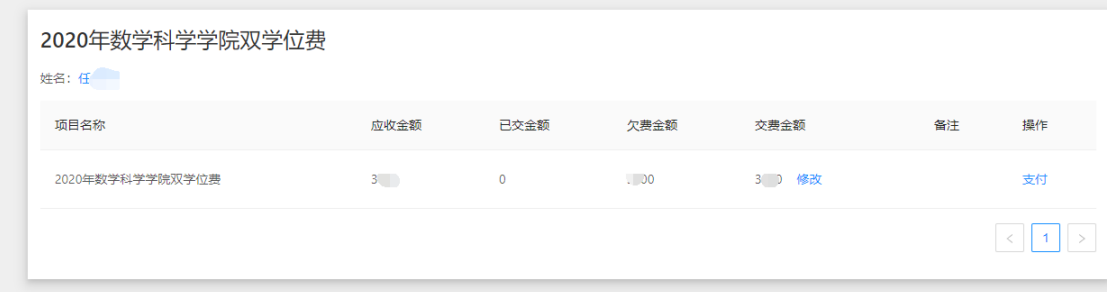

## 3.2 待同步账单

用户交费后如遇已扣费但仍为欠费状态的情况,可点击"同步" 按钮手动同步账单信息。

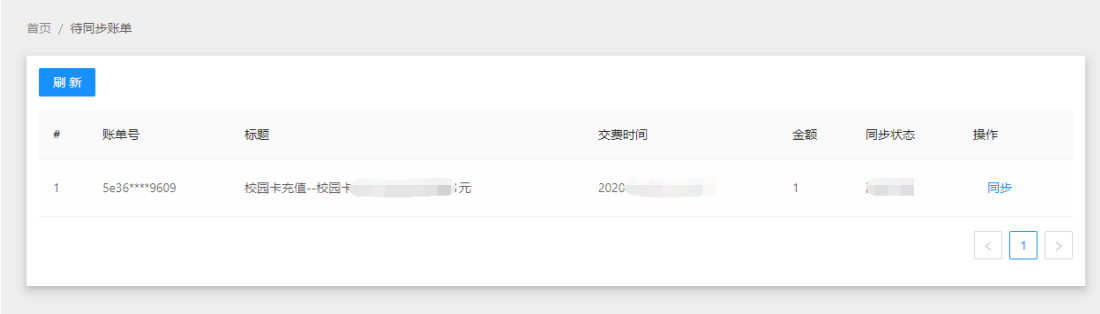

#### 3.3 交费记录查询

用户在校园支付平台中可查看交易记录,点击右侧菜单栏中的交 费记录,即可在右侧显示如下界面。可通过订单时间、金额范围、支 付状态、关键字等信息查询交费记录。

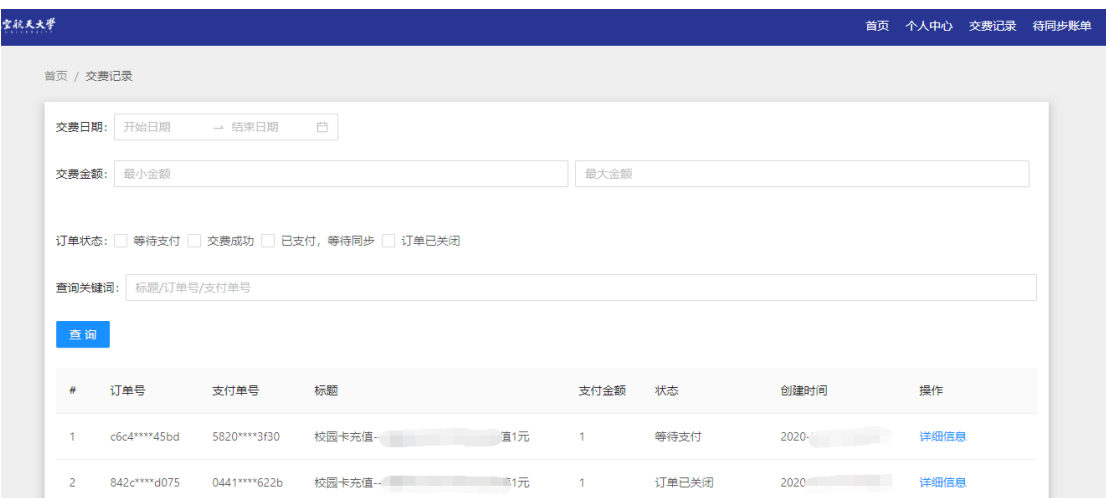

## 四、 联系我们

欢迎您使用校园支付平台进行费用缴纳。如遇支付问题,请 您与支付宝、微信官方客服联系;如遇其他技术问题,请将用户 信息、问题描述及关键步骤截屏发送邮件至 pay@buaa.edu.cn 进行咨询,我们将尽快回复您的邮件。